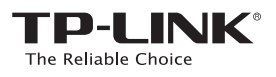

TL-WA860RE

# **Quick** Installation **Guide**

LED Explanation

and is in a good location.

atll

but is too far away from the router.

Green:The extender is connected to the router

Red: The extender is connected to the router

#### **WPS**

On: WPS connection is established. The LED will go off after 5 minutes. Blinking: WPS connection is in progress. **Off:** No active connection

### $\mathcal{L}$

Off: The extender isn't connected to the router. On: The extender is on. Blinking: The extender is booting. Off: The extender is off.

TL-WA860RE (European version) is used for demonstration in this QIG. Image may differ from actual products.

**Method ONE:** Your router supports Wi-Fi Protected Setup (WPS). The WPS button of a router might look like one of these:  $\left( \theta \right)$ 

7106506060 REV2.0.0

REV2.0.0 060

Method TWO: Your router doesn't support WPS or you are not sure.

### **Method ONE** Quick Setup using the WPS Button

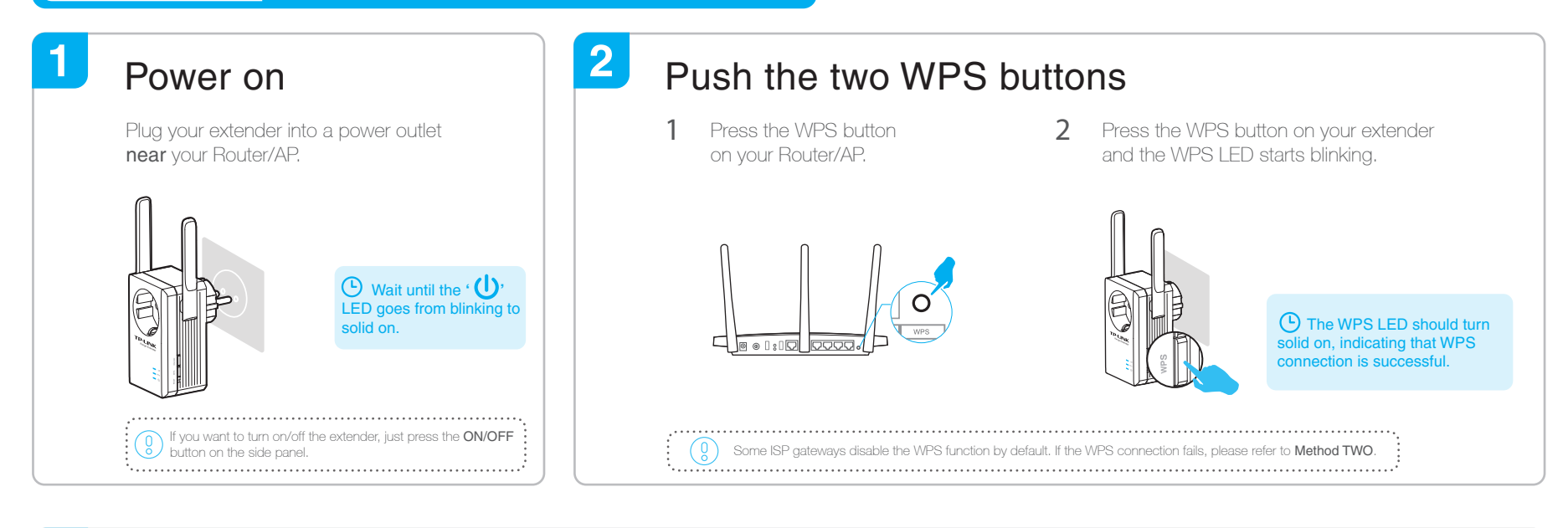

## 3 Relocate

- 1 Plug in the extender halfway between your router and the Wi-Fi dead zone.
- 2 Wait about 1 minute until the **III** LED turn green. If not, relocate it closer to the router to achieve better signal quality.

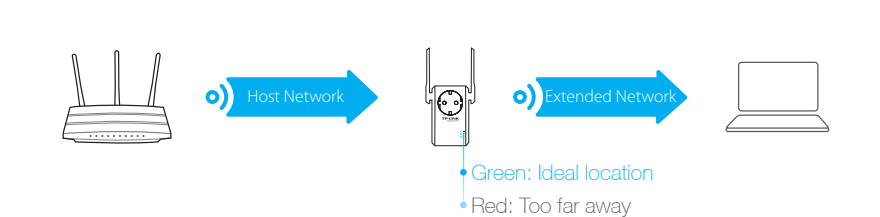

## Enjoy!

Your extender shares the same network name (SSID) and password as those of your main Router/AP.

## Entertainment Adapter

The extender can be used as a wireless adapter to connect any Ethernet-only device such as a Blu-ray player, game console, DVR, or smart TV to your Wi-Fi network.

First, connect the extender to your router referring to Method ONE or Method TWO, then connect the extender to your Ethernet-only device via an Ethernet cable.

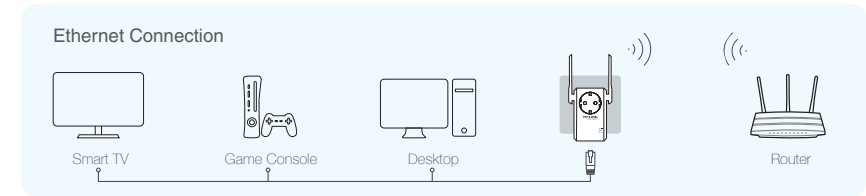

## TP-LINK Tether App

SSID (TP-LINK\_XXX) word (ABCDEF)

Tether provides a simple, intuitive way to access and manage your extender with your iOS or Android devices. Note: The AP mode of the extender is not supported by Tether.

 $\blacktriangleleft$  is  $\blacktriangleright$ 

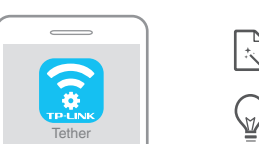

シ

SSID (TP-LINK\_XXX) Password (ABCDEF)

Setup the extender **Access 19** Modify current settings

 $\mathfrak{G}$  $\circ$  $64$ 

Turn on/off LED<br>
an the shape state of the state of the state of the state of the Block unwelcome devices

1. Download the Tether app from the App Store or Google Play. 2. Ensure your device is wirelessly connected to the extender or to the host router. 3. Launch the app and start managing your extended network. How to begin?

on the phone

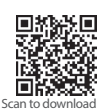

### **Method TWO** Quick Setup using Web Browser

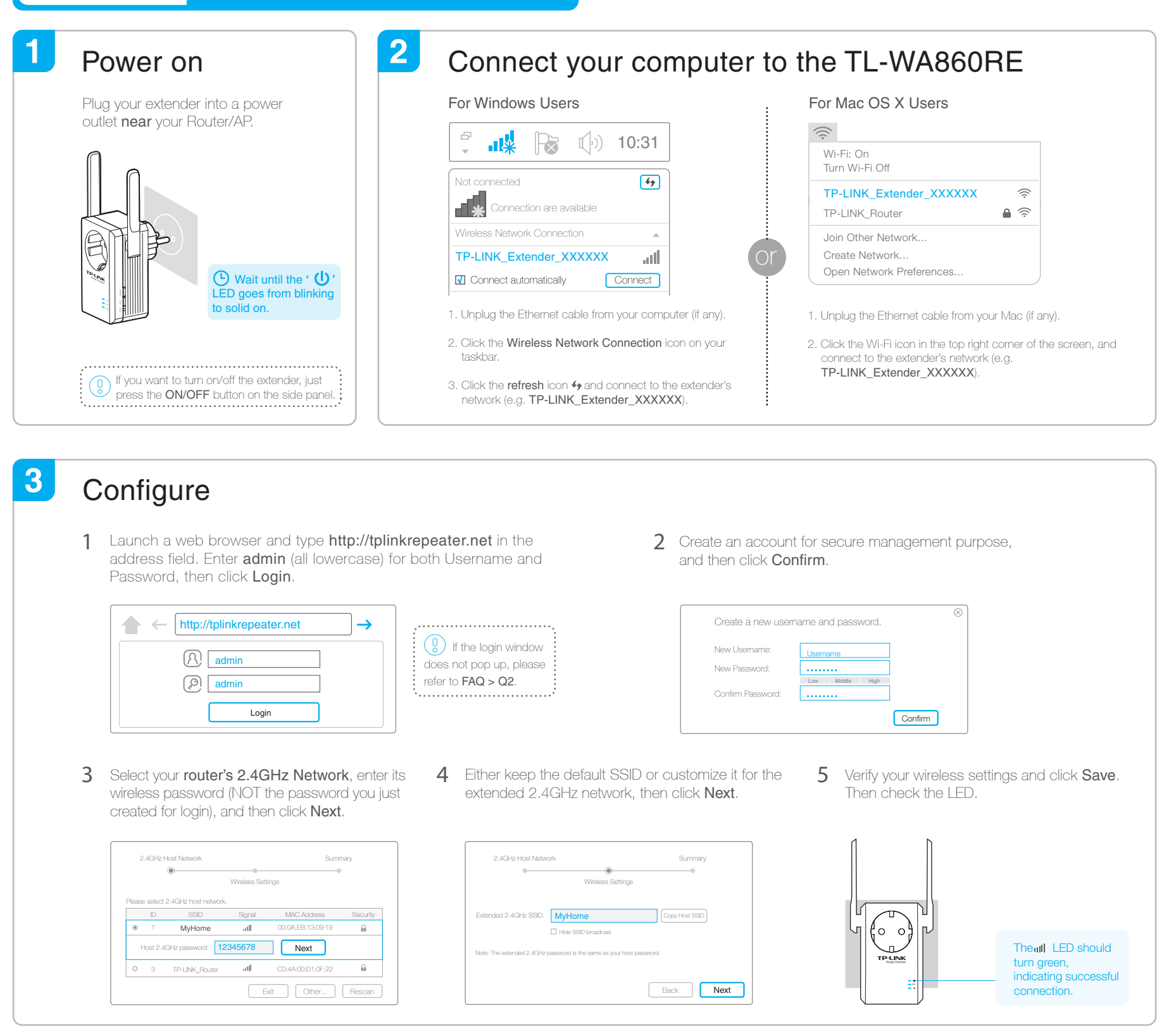

**Relocate** 

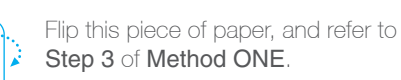

#### Enjoy! 。。<br>、 *)*

The extender shares the same password as that of your host network, but may have different network name if you have customized the name during the configuration.

### Frequently Asked Questions (FAQ)

### Q1. How to reset the extender?

- A1: With the extender powered on, press the RESET button and all the LEDs should turn on momentarily. A2: Log into the management page via your web browser,
- then go to System Tools > Backup & Restore and click Factory Restore.

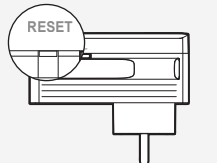

#### Q2. Why doesn't the login page appear after entering http://tplinkrepeater.net?

**A1:** If your computer is wirelessly connected, make sure that you have connected to the extender's SSID. If your computer is connected via an Ethernet cable, please make sure that the connection is stable.

- A2: Make sure your computer is set to obtain an IP address and DNS server address automatically. A3: Use the IP address to log in. The default IP is 192.168.0.254. If the extender is connected to the main
- router, please go to the router's DHCP client list to obtain the extender's current IP address. A4. Reset the extender and try again.
	- If the problem still exists, please refer to the FAQ section at www.tp-link.com for detailed instructions.